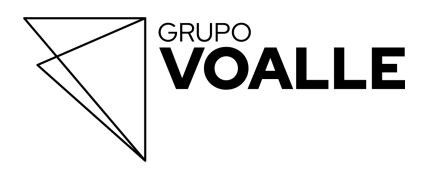

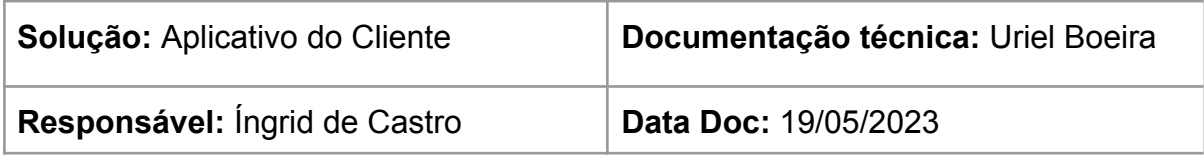

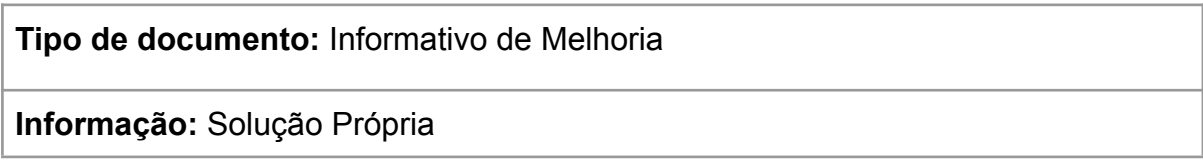

# **Novo Layout da Interface de Solicitações - Aplicativo do Cliente**

# **1 Objetivo da documentação**

Esta documentação tem como objetivo informar a respeito do novo layout da interface do menu de solicitações / suporte técnico do Aplicativo do Cliente.

## **2 Lista de Solicitações Abertas**

Ao acessar a rotina de Solicitações, será apresentada a lista de **Solicitações Abertas**, com um contador do número de protocolos, ao lado do título do campo.

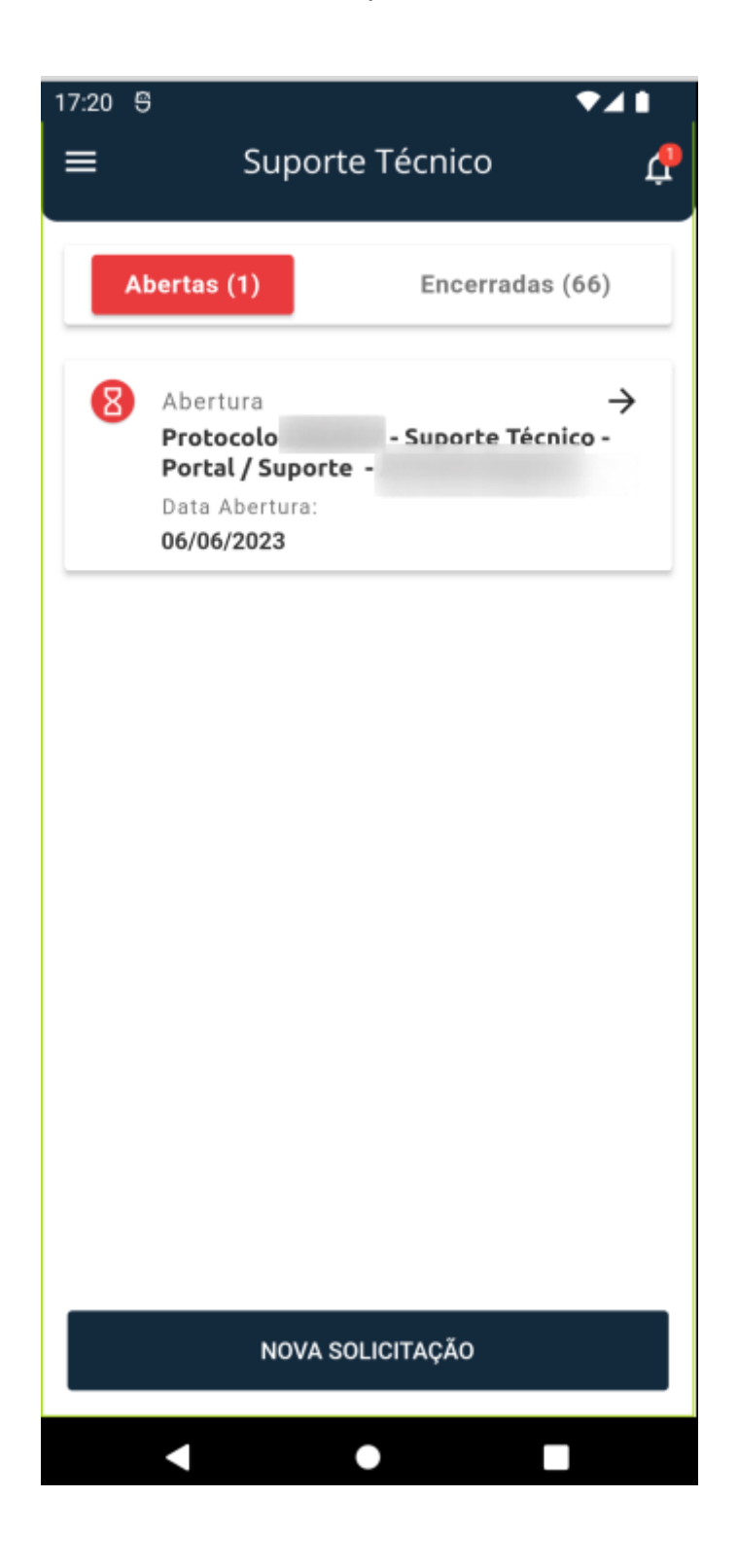

#### **3 Lista de Solicitações Encerradas**

O menu também disponibiliza a visualização das **Solicitações Encerradas**, também com um contador do número de protocolos finalizados. No card de detalhamento do protocolo, além da data de abertura, também consta a data de encerramento do suporte.

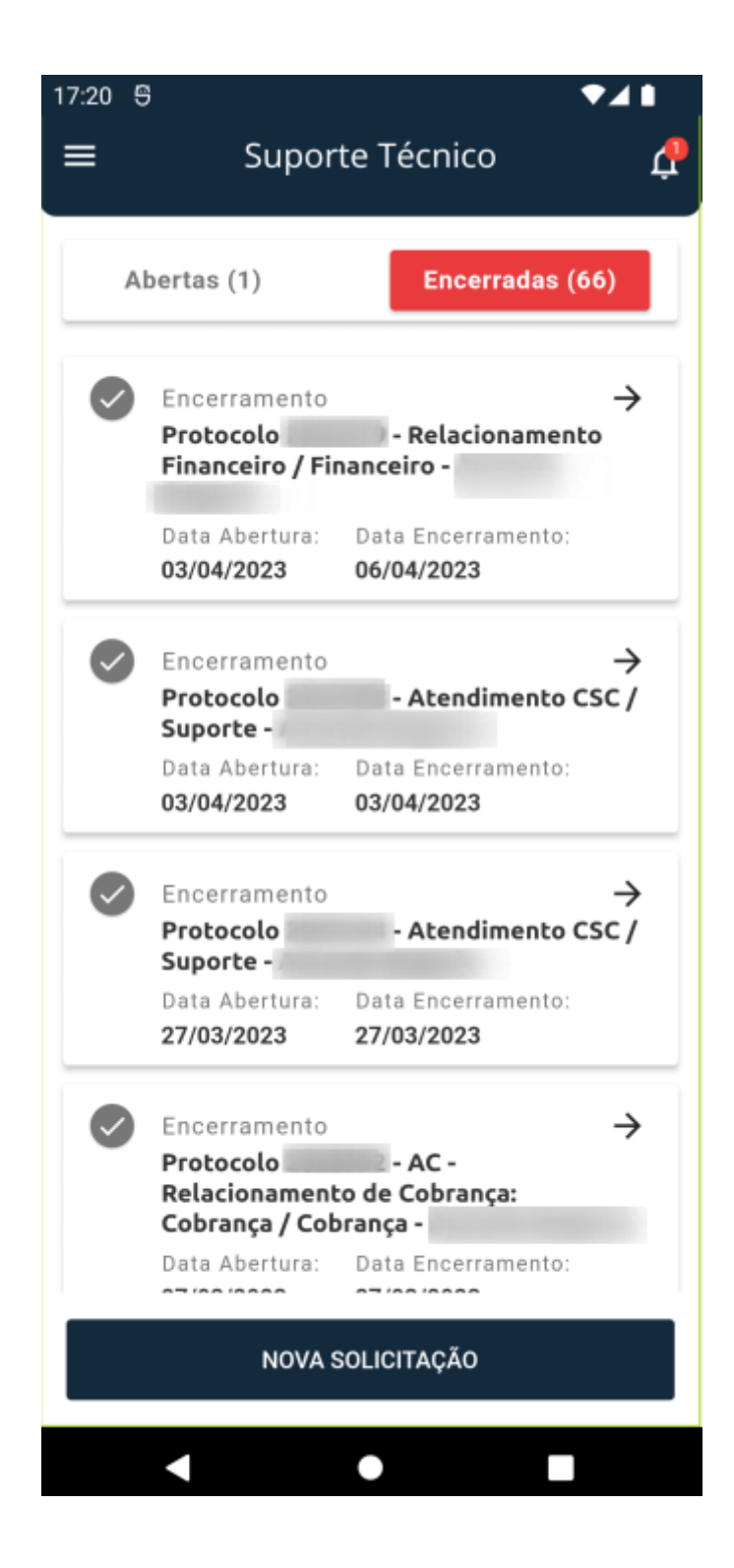

#### **4 Detalhamento das Solicitações**

Neste menu de solicitações, é possível visualizar o detalhamento dos protocolos, tanto de **solicitações com etiqueta** quanto de **solicitações com categorização**, estas quando utilizadas pela empresa.

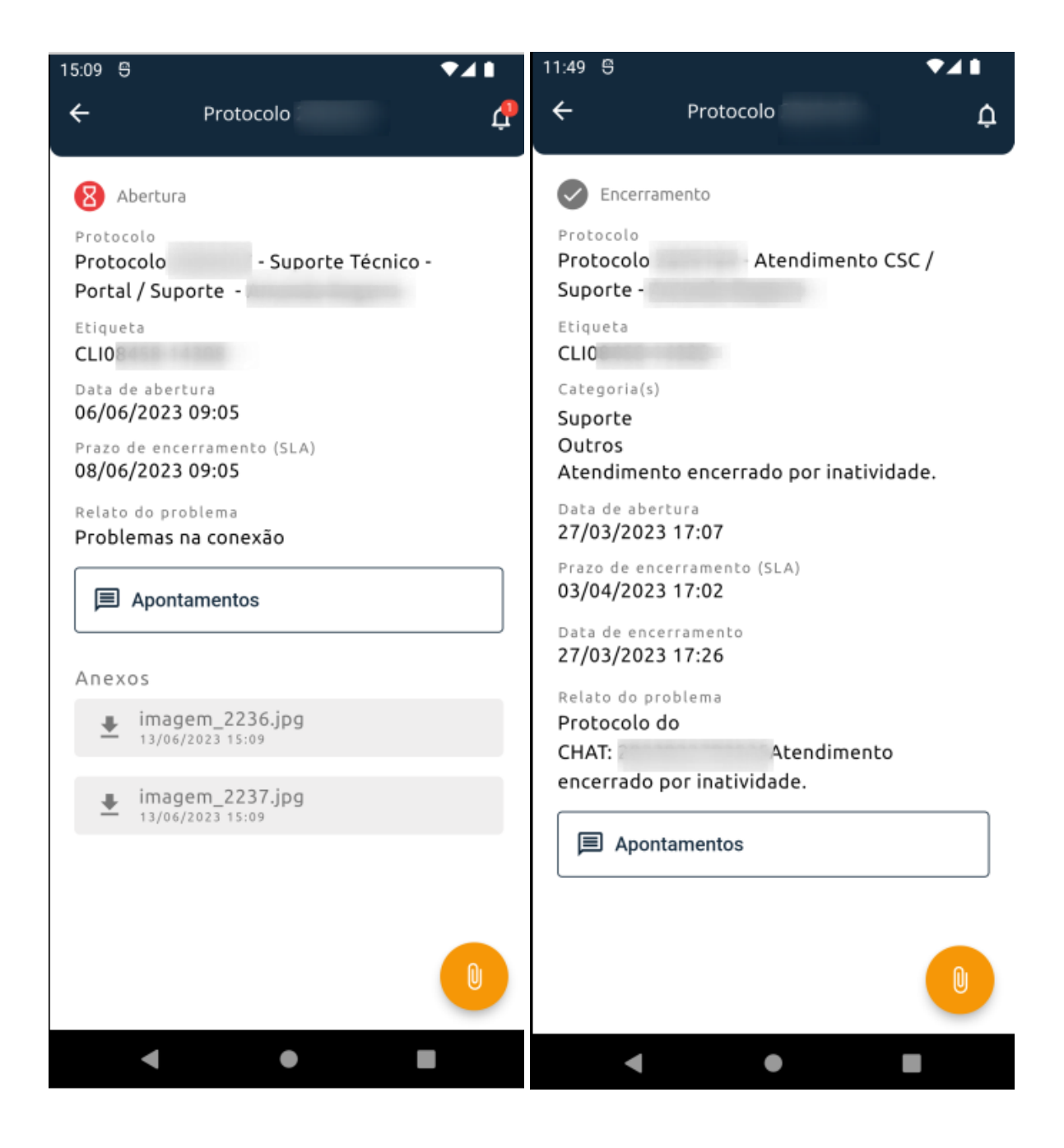

Na visualização de solicitações, são demonstradas as informações do protocolo:

- **Status** demonstra o estágio em que se encontra a solicitação, conforme status parametrizados no ERPVoalle;
- **Nome do protocolo** apresenta o número de identificação do protocolo;
- **Etiqueta de criação** a etiqueta é a primeira etapa da abertura de solicitação, a qual identifica o assunto geral do protocolo;
- **Categorias** para os clientes que utilizam categorização, neste campo constarão as categorias que especificam a solicitação pretendida;
- **Data de abertura** demonstra a data e horário da abertura da solicitação;
- **Prazo de encerramento (SLA)** representa a estimativa de prazo para conclusão do atendimento;
- **Data de encerramento** quando o protocolo já foi encerrado, irá demonstrar a data e horário;
- **Relato do problema** apresenta o primeiro relato realizado pelo cliente na abertura da solicitação.

#### **4.1 Demais funcionalidades do menu**

Além do detalhamento dos protocolos, também são demonstrados os campos:

- Botão de ação para visualizar os apontamentos;
- Lista de anexos, podendo ser feito download;
- Botão para adicionar mais anexos (se o protocolo não estiver encerrado).

### **5. Interface de Relatos**

Ao abrir os detalhes de um protocolo, é possível acessar a interface de

relatos, pelo botão **"Apontamentos"**. É

**国** Apontamentos

aberto um tipo de chat, onde **o usuário pode enviar mensagens diretamente para o atendente e receber relatos dos atendimentos.** Não é uma conversa com robô.

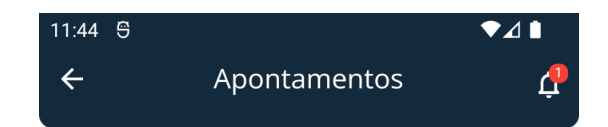

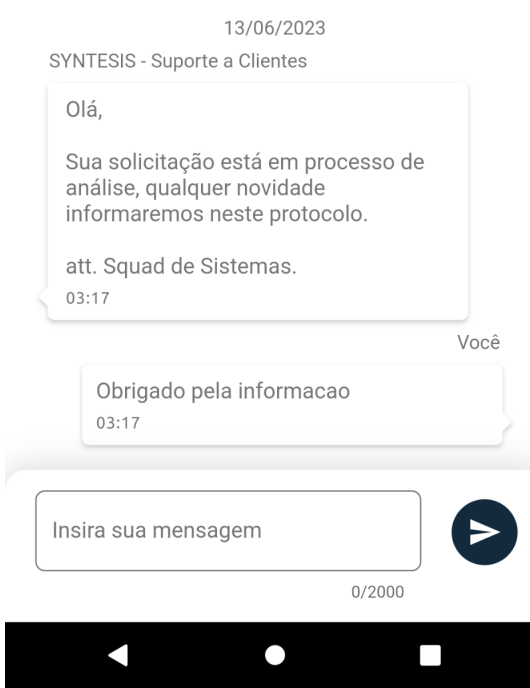

**Obs.:** as mensagens são limitadas ao tamanho de 2000 (dois mil) caracteres com espaço.